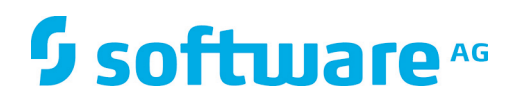

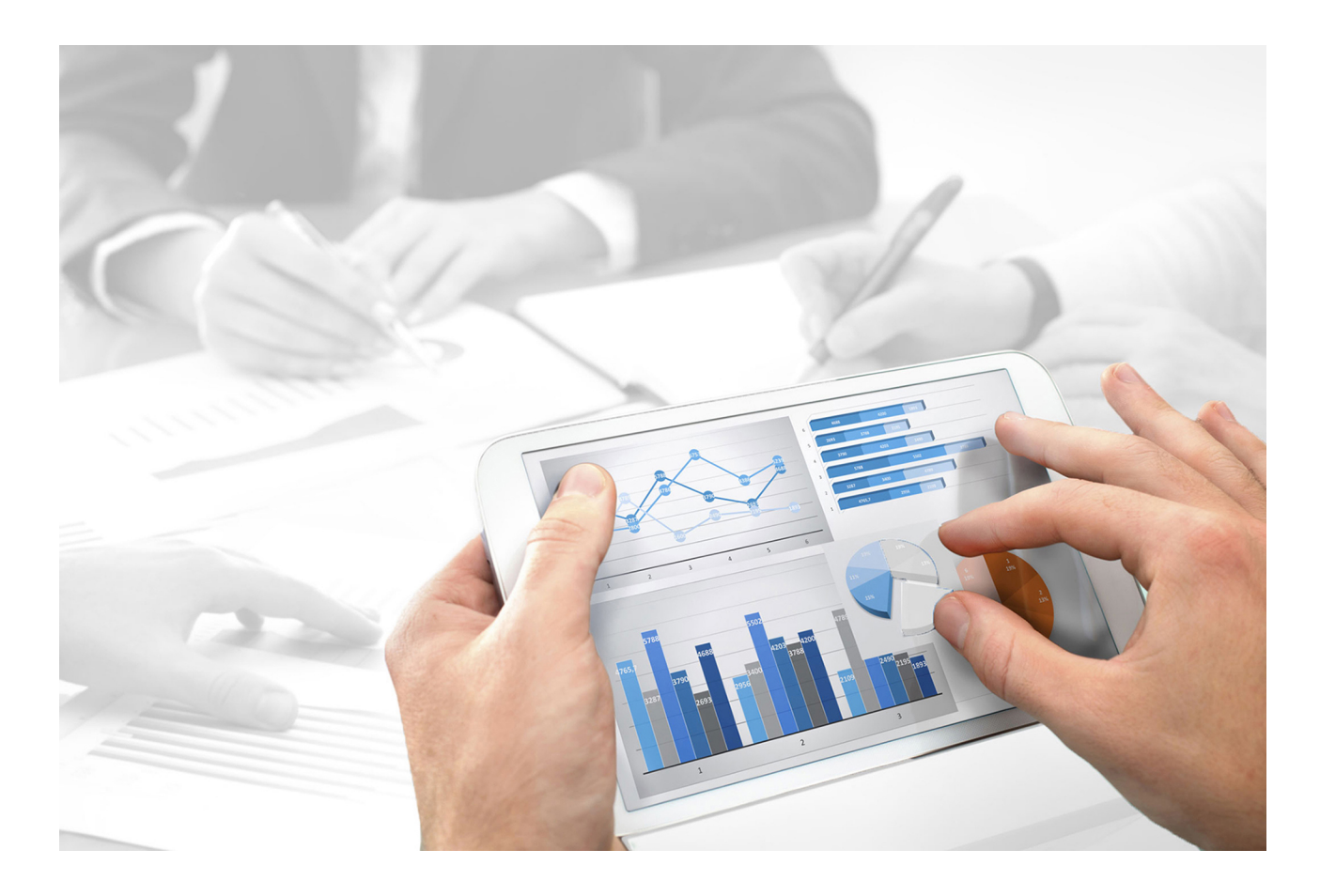

# **ARIS** ARCHIMATE® 3.0 USER GUIDE

Version 10.0 - Service Release 2

**October 2017** 

This document applies to ARIS Version 10.0.02 and to all subsequent releases.

Specifications contained herein are subject to change and these changes will be reported in subsequent release notes or new editions.

Copyright © 2010 - 2017 Software AG, Darmstadt, Germany and/or Software AG USA Inc., Reston, VA, USA, and/or its subsidiaries and/or its affiliates and/or their licensors.

The name Software AG and all Software AG product names are either trademarks or registered trademarks of Software AG and/or Software AG USA Inc. and/or its subsidiaries and/or its affiliates and/or their licensors. Other company and product names mentioned herein may be trademarks of their respective owners.

Detailed information on trademarks and patents owned by Software AG and/or its subsidiaries is located at http://softwareag.com/licenses [\(http://softwareag.com/licenses\)](http://softwareag.com/licenses).

Use of this software is subject to adherence to Software AG's licensing conditions and terms. These terms are part of the product documentation, located at http://softwareag.com/licenses [\(http://softwareag.com/licenses\)](http://softwareag.com/licenses) and/or in the root installation directory of the licensed product(s).

This software may include portions of third-party products. For third-party copyright notices, license terms, additional rights or restrictions, please refer to "License Texts, Copyright Notices and Disclaimers of Third Party Products". For certain specific third-party license restrictions, please refer to section E of the Legal Notices available under "License Terms and Conditions for Use of Software AG Products / Copyright and Trademark Notices of Software AG Products". These documents are part of the product documentation, located at http://softwareag.com/licenses [\(http://softwareag.com/licenses\)](http://softwareag.com/licenses) and/or in the root installation directory of the licensed product(s).

ArchiMate® is a registered trademark of The Open Group

# **Contents**

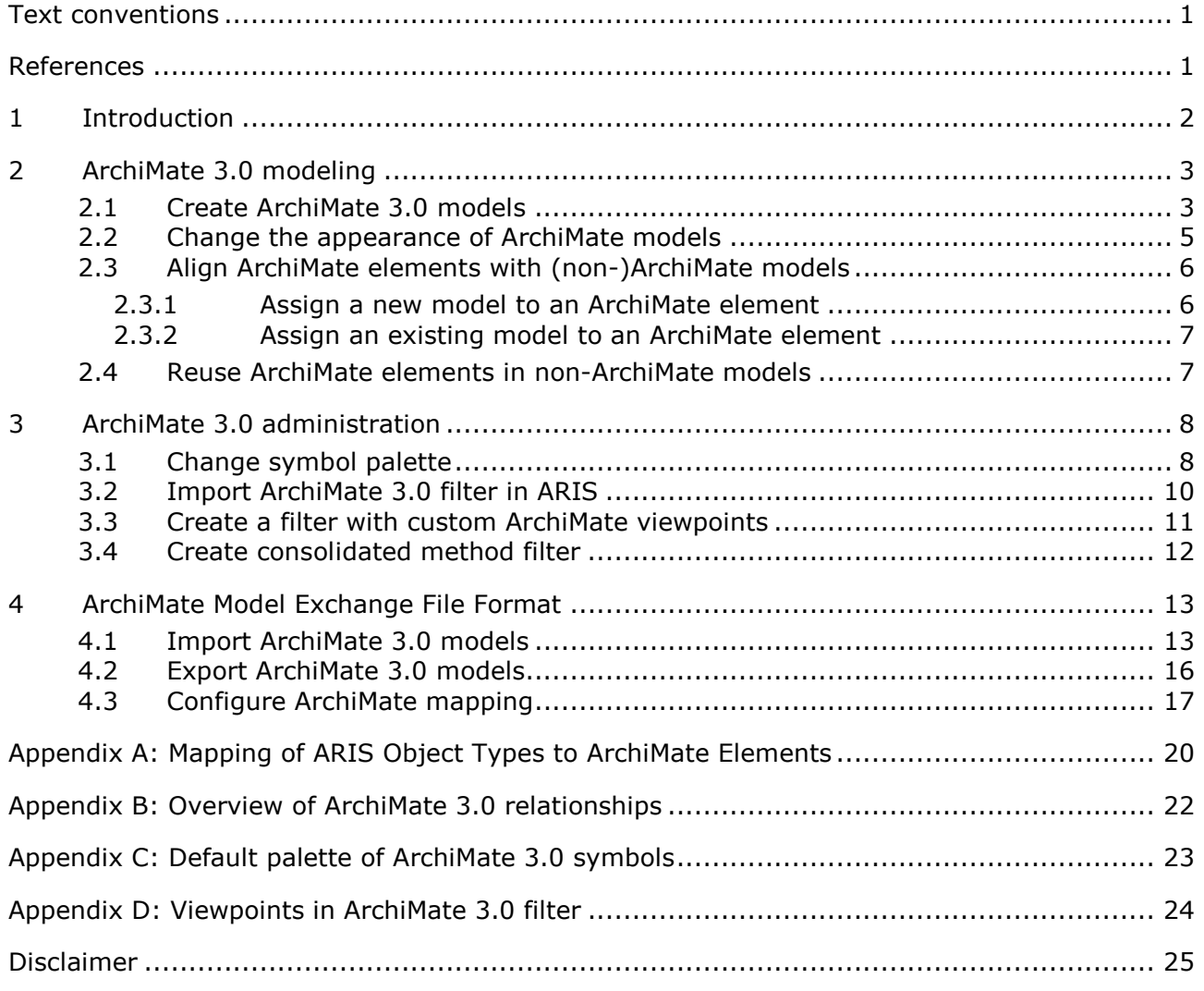

### <span id="page-3-0"></span>**Text conventions**

Menu items, file names, etc. are indicated in texts as follows:

- Menu items, key combinations, dialogs, file names, entries, etc. are displayed in **bold**.
- User-defined entries are shown **<in bold and in angle brackets>**.
- Single-line example texts (e.g., a long directory path that covers several lines due to a lack of space) are separated by  $\rightarrow$  at the end of the line.
- File extracts are shown in this font format: This paragraph contains a file extract.
- **Warnings have a colored background:**

**Warning** This paragraph contains a warning.

### <span id="page-3-1"></span>**References**

- [1] ArchiMate® 3.0 Specification, June 2016, The Open Group
- [2] ArchiMate® Model Exchange File Format, Version 2.1, August 2015, The Open Group
- [3] ArchiMate<sup>®</sup> Model Exchange File Format for the ArchiMate<sup>®</sup> Modeling Language, Version 3.0, May 2017, The Open Group

# <span id="page-4-0"></span>**1 Introduction**

This document describes the usage and maintenance of ArchiMate 3.0 in ARIS 10 SR2 and subsequent versions.

Chapte[r 2](#page-5-2) focuses on modeling and maintaining ArchiMate 3.0 content and is therefore mostly relevant for ArchiMate modelers.

Chapter [3 f](#page-10-2)ocuses on the prerequisites to provide an effective modeling environment for multiple modelers and is therefore mostly relevant for ArchiMate administrators.

Chapter [4 f](#page-15-2)ocuses on the import and export of ArchiMate files from and to other ArchiMate tools. Information on setting up the functionality is relevant for administrators while information on using it is relevant for both administrators and modelers.

The appendices list details on how ArchiMate 3.0 elements and relationships are mapped and visualized in ARIS.

# <span id="page-5-2"></span><span id="page-5-0"></span>**2 ArchiMate 3.0 modeling**

### <span id="page-5-1"></span>**2.1 Create ArchiMate 3.0 models**

ArchiMate 3.0 models are preferably created or updated through standard **ArchiMate Viewpoint** model types (see [Appendix D: Viewpoints in ArchiMate 3.0 filter\)](#page-26-0) or through custom ArchiMate Viewpoint model types that have been selected for your organization. Each viewpoint contains a subset of elements and relationships from the ArchiMate meta model and is geared towards a particular audience. When opening an **ArchiMate Viewpoint** model type in ARIS, only relevant ArchiMate elements are displayed in the **Symbols** bar.

Various options exist to create a new ArchiMate 3.0 model. The following section describes the procedure using the Explorer of the **ARIS Architect** or **ARIS Designer** client.

#### **Prerequisite**

- You are logged in to a database with an appropriate method filter, e.g. **ArchiMate 3.0**.
- The model type that your model is based on is allowed by the method filter used (see paragraph [3.2\)](#page-12-0)

#### **Procedure**

- 1. Click **ARIS > Explorer**.
- 2. Click **Navigation** in the bar panel if the **Navigation** bar is not activated yet.
- 3. Open the relevant database. If you open the database for the first time, you can specify the filter that needs to be applied and the language you want to use for the models. Then click **Finish**.
- 4. Select the group in which the new model is to be saved.
- 5. Click **New >**  $\frac{1}{\sqrt{2}}$  **Model**. The Model Wizard opens (see [Figure 1\)](#page-6-0).
- 6. Select an appropriate model type, give it a meaningful name and click **Finish**.

A new model is created in the selected group and opened for editing in a new tab.

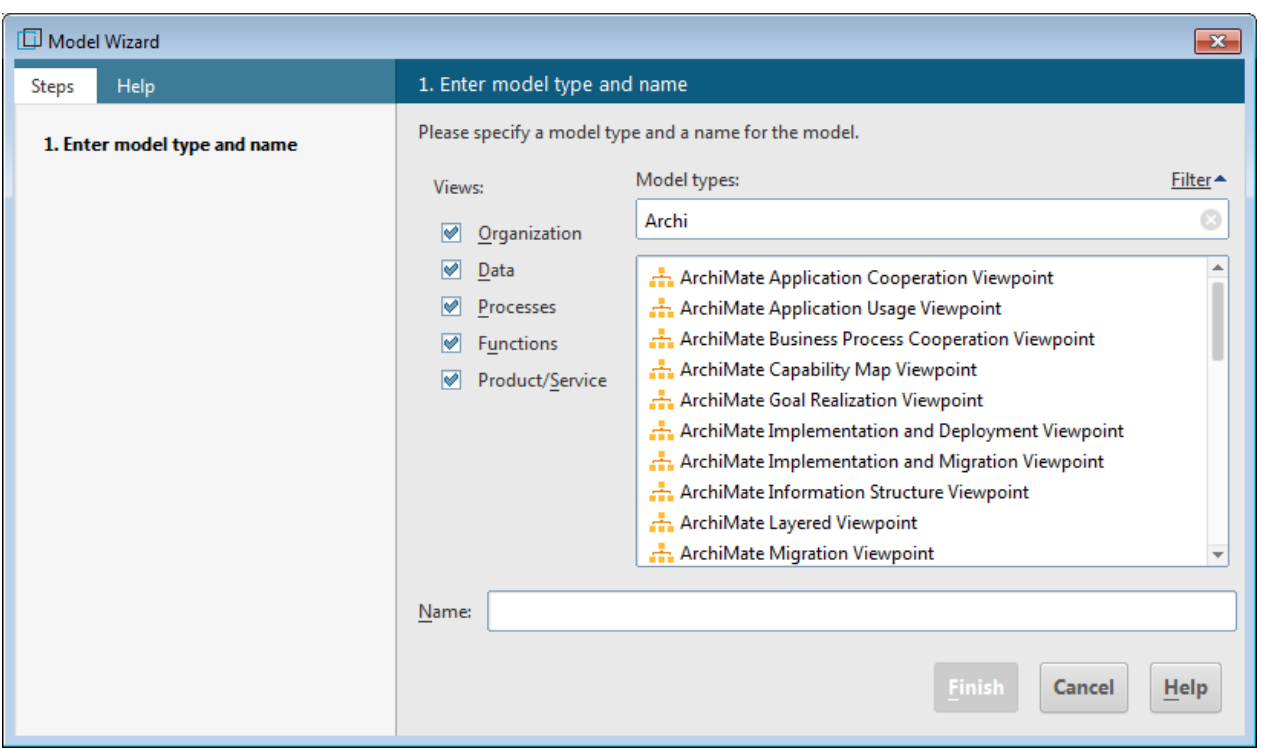

<span id="page-6-0"></span>Figure 1: **Model Wizard** filtered for model types with 'Archi' in their name

# <span id="page-7-0"></span>**2.2 Change the appearance of ArchiMate models**

ARIS Help describes multiple ways in which ARIS supports a modeler in changing the appearance of a model.

### **Prerequisite**

The model is open for editing in **ARIS Architect** or **ARIS Designer** client

### **Procedure**

- 1. Activate ARIS Help from the menu option **ARIS > ? Help**. The **ARIS Help** start page opens in the browser.
- 2. Click **Working with ARIS**.

The ARIS Help opens on a new browser tab.

3. In the **Contents** tab, open **Create models > ARIS models**.

Select a topic of choice how to change the model appearance, e.g.

- Align model items to the grid
- Match size of model items
- Change arrangement of overlapping model items
- Place model attributes
- 4. Select **Use objects > Basics** how to manipulate an object, e.g.
	- Change object size
	- Fill object with a solid color
	- Format painter
	- Place object attributes
- 5. Return to the model tab to edit the model accordingly.
- 6. Click  $\Box$  **Save (Ctrl+S)** to keep the changes.

The model appearance has been changed according to the modeler's needs.

# <span id="page-8-0"></span>**2.3 Align ArchiMate elements with (non-)ArchiMate models**

An ARIS **assignment** is a feature to navigate from an object occurrence such as an ArchiMate element to a model. This model could be specified in another modeling language such as UML, BPMN, etc. This way an ArchiMate user can drill down from an architecture landscape model directly into a design specification model.

**Assignments** can be used to navigate from a coarse-grained ArchiMate element – e.g. a business process – to a detailed specification model for that element – e.g. a BPMN collaboration diagram.

### <span id="page-8-1"></span>**2.3.1 Assign a new model to an ArchiMate element**

#### **Prerequisite**

An existing model that specifies an ArchiMate element in more detail is not (yet) available.

#### **Procedure**

- 1. Right-click the ArchiMate element and select **New > assignment**. If you are using a license covering ARIS UML Designer, the **Create assignment** dialog opens. Click **ARIS model**.
- 2. The Assignment Wizard opens.
- 3. Enable the **New model** option button. The model types that can be assigned to the selected model in compliance with the method are available for selection.
- 4. Select the required model type.
- 5. Click **Next**.
- 6. Select the group in which you want to save the new model.
- 7. Click **Finish**.

The Assignment Wizard is closed and the new model opens.

You can now start modeling the detailed specification for this ArchiMate element. The newly created model is assigned to the ArchiMate element from which the procedure was started. The name of the created model is identical to the name of the ArchiMate element.

# <span id="page-9-0"></span>**2.3.2 Assign an existing model to an ArchiMate element**

#### **Prerequisite**

An existing model that specifies an ArchiMate element in more detail is available.

### **Procedure**

- 1. Right-click an ArchiMate element and select **New > assignment**. If you are using a license covering ARIS UML Designer, the **Create assignment** dialog opens. Click **ARIS model**.
- 2. The Assignment Wizard opens.
- 3. Enable the **Existing model** option button. The model types that can be assigned to the selected model in compliance with the method filter are available for selection.
- 4. Select the required model type.
- 5. Click **Next**.
- 6. Select the group in which the required model is located.
- 7. Select the name of the model.
- 8. Click **Finish**.

The Assignment Wizard is closed and the new model opens.

The selected model is assigned to the ArchiMate element from which the procedure was started.

### <span id="page-9-1"></span>**2.4 Reuse ArchiMate elements in non-ArchiMate models**

A symbol in ARIS is the representation of an object in the repository. Each ArchiMate element is depicted by a recognizable symbol while its properties are captured by the corresponding object definition in the repository. An ArchiMate element can be reused – i.e. depicted on other (non-)ArchiMate models – as long as its object type is allowed for these models by the ARIS method and filter.

An ArchiMate element can be reused in another model by a **Copy** and **Paste** or **Paste as > Occurrence Copy** action.

#### **Note**

Reused ArchiMate elements share a single object definition. A change in one of its attributes (e.g. its name) will immediately be visible in all models where this object occurs.

# <span id="page-10-2"></span><span id="page-10-0"></span>**3 ArchiMate 3.0 administration**

### <span id="page-10-1"></span>**3.1 Change symbol palette**

Ever since ARIS 9 was introduced, the symbol palette of most ARIS supported methods has been restyled. ArchiMate 3.0 symbols are available in this restyled format from ARIS 10 SR1 (see [Figure 2\)](#page-10-3).

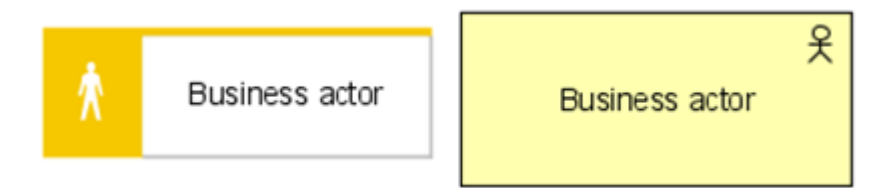

<span id="page-10-3"></span>Figure 2: ArchiMate symbols in ARIS default palette and ARIS default palette (classic)

Organizations that want to keep using the classic symbol palette and thereby ArchiMate symbols that look like the ones in the ArchiMate 3.0 specification, can do so by changing a database property, as explained in this paragraph.

#### **Prerequisite**

You are logged into a database with **ARIS Architect** and **database management** privileges.

#### **Procedure**

- 1. Right-click the database name and select **Properties**.
- 2. Click **Palette and method filter**.
- 3. Change **Symbol palette** value (see [Figure 3\)](#page-11-0).
- 4. Click **OK** to close the **Properties** dialog.
- 5. Log out of the database.

The symbol palette in use for this database has been changed for both **ARIS Architect/Designer** and **ARIS Connect** users.

#### **Note**

The database symbol palette can be overwritten by a method filter in case a mixture of default and classic palette symbols within the same database is desired.

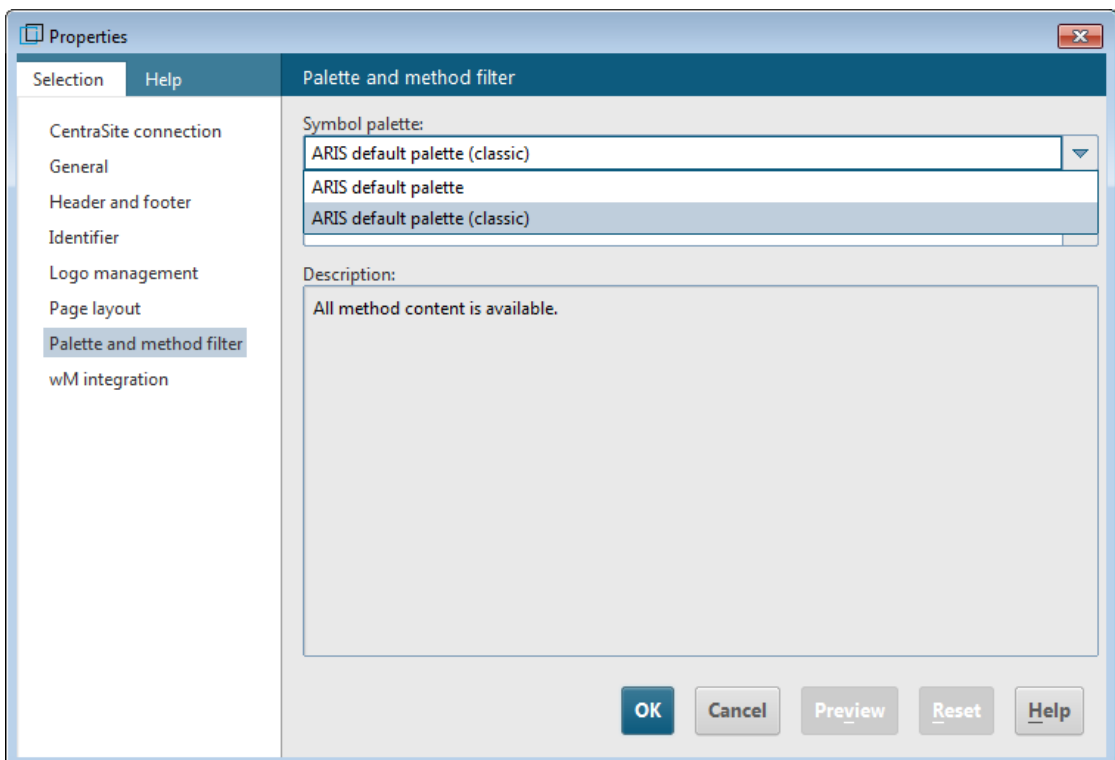

<span id="page-11-0"></span>Figure 3: Properties dialog to change the symbol palette of an ARIS database

### <span id="page-12-0"></span>**3.2 Import ArchiMate 3.0 filter in ARIS**

ArchiMate 3.0 is supported from ARIS 10 SR1 onward. It is included by default in ARIS Connect server. For ARIS Design Server the *Extension Pack ArchiMate* is required. The main model type for ArchiMate 3.0 is **ArchiMate model (3.0)**. After import of the **ArchiMate 3.0 filter**, an additional 23 **ArchiMate Viewpoint** model types will be available in the ARIS method (see [Appendix D: Viewpoints in ArchiMate 3.0 filter\)](#page-26-0).

#### **Warning**

If a filter with the same GUID already exists, it will be overwritten during import. To merge filters first duplicate the current filter, then import the older version of the filter. The two versions can be merged afterwards.

#### **Prerequisite**

- You have access to the folder **Content/ArchiMate v3.0** on the ARIS DVD.
- You are logged into **ARIS Architect** as **configuration administrator** for this tenant.

#### **Procedure**

- 1. Click **ARIS > Administration**.
- 2. Click **Navigation** in the bar panel if the **Navigation** bar is not activated yet.
- 3. In the navigation bar, click **<sup>o</sup>x Configuration > S Conventions**.
- 4. Right-click **Filter** and click **Import filter**. The **Import filter** dialog opens.
- 5. Select the path to the **ArchiMate 3.filter** file that you want to import.
- 6. Click **OK**.

The **ArchiMate 3** filter is imported and additional **ArchiMate Viewpoint** model types are added to the ARIS method. To start using it, log out of all databases and log in again with this filter.

# <span id="page-13-0"></span>**3.3 Create a filter with custom ArchiMate viewpoints**

#### **Prerequisite**

You are logged into **ARIS Architect** as **configuration administrator** for this tenant.

### **Procedure**

- 1. Click **ARIS > Administration**.
- 2. Click **Configuration > Method > Model types**.
- 3. Right-click **ArchiMate model (3.0) > New > Derive model type**.
- 4. Add a unique name and optional description for the custom ArchiMate viewpoint.
- 5. Follow the other steps of the **Derive model type** wizard to add custom attributes, symbols or connections or directly click **Finish**.
- 6. Click **ARIS > Explorer**.
- 7. Right-click the server, click **New > Database**, and name it **<Company name> filter database**.
- 8. Log in log in to the database.
- 9. Right-click a group and click **New > m** Model.

### The **Model Wizard** opens.

- 10.Search for the newly created model type, add a meaningful name and click **Finish**. A new tab with the name of the model is opened.
- 11. Now model all ingredients you want to have available for this custom ArchiMate viewpoint. Each model attribute, symbol, object attribute, object assignment, connection, and connection attribute has to be specified at least once per type. For example, to activate short descriptions in your filter for Business functions, add any character in the Short description attribute of a **Function** object type.
- 12. When finished click **ARIS > <sup>F</sup>a Save all**.
- 13.Click **ARIS > Administration**.
- 14.Click **Configuration > Conventions > Filter**.
- 15. Right-click  $\frac{8}{3}$  Filter > New >  $\frac{8}{3}$  Filter. The **Filter Wizard** opens.
- 16. Give your filter a meaningful name and description and click **Next**.
- Tip: structure your description to follow changes over time (who changed what and when).
- 17. In step 2 **Select creation mode** check **Create automatically**.
- 18. In step 3 **Select database** click **<Company name> filter database** and click **Finish**.

A new filter with your custom viewpoints is now available.

#### **Note**

You can create a new consolidated filter that combines your filter with custom viewpoints and other existing filters such as the ArchiMate 3 filter (see chapter [3.4\)](#page-14-0).

# <span id="page-14-0"></span>**3.4 Create consolidated method filter**

#### **Prerequisite**

You are logged into **ARIS Architect** as **configuration administrator** for this tenant.

### **Procedure**

- 1. Click **ARIS > Administration**.
- 2. Click **Configuration > Conventions**.
- 3. Right-click **Filter > New > Filter**. The **Filter Wizard** opens.
- 4. Give your filter a meaningful name and description and click **Next**. Tip: structure your description to follow changes over time (who changed what and when).
- 5. In step 2 **Select creation mode** check **Merge filters**.
- 6. In step 3 **Select filter** click at least two filters you would like to merge and click **Finish**.

A new consolidated method filter is now available. A user that logs in to a database will be able to select this consolidated filter.

### <span id="page-15-2"></span><span id="page-15-0"></span>**4 ArchiMate Model Exchange File Format**

The support of the **ArchiMate Model Exchange File Format** (AMEFF) is new in ARIS 10 SR2. This standard from The Open Group facilitates the exchange of ArchiMate content between tools that support the AMEFF.

ARIS 10 SR2 can import and export ArchiMate content from other tools by using the AMEFF for **ArchiMate 2.1** as well as the AMEFF for **ArchiMate 3.0**.

#### **Note**

Though modeling in ArchiMate 2.1 will continue to be supported in ARIS, the AMEFF is only available to import and export content from and to ARIS when ArchiMate 3.0 is used.

### <span id="page-15-1"></span>**4.1 Import ArchiMate 3.0 models**

#### **Prerequisite**

- You are logged into a database with **ARIS Architect** with **Read**, **Write** and **Delete** privileges to a group.
- An AMEFF file is available for import.

#### **Procedure**

- 1. Click **ARIS > Explorer**.
- 2. Right-click the group and click **Import > ArchiMate file**.
- 3. Select an XML file compatible with the AMEFF and click **Next**.
- 4. Check the ArchiMate import settings (see [Figure 4\)](#page-16-0) and click **Finish**.
- 5. ArchiMate content will be imported into the group.

#### **ArchiMate 3.0** models from an **ArchiMate Model Exchange File Format** file are imported.

#### **Warning**

instead.

In case the import file contains custom viewpoints that are not configured yet in the ARIS method, an **Ignore ArchiMate import issues** dialog will be displayed (see Figure 5). When the user selects **OK**, the import will continue, however, concepts from the custom viewpoints that are not yet configured will be depicted on an **ArchiMate model (3.0)** model type

In order to import custom viewpoints, they have to be created upfront and mapped in the import configuration (see paragraph [4.3\)](#page-19-0).

| Select ArchiMate file        | $\mathbf{x}$                                          |
|------------------------------|-------------------------------------------------------|
| Help<br><b>Steps</b>         | 2. ArchiMate import settings                          |
| 1. Select ArchiMate file     | $\blacktriangledown$<br>Import organizations          |
| 2. ArchiMate import settings | Import line colors<br>◙                               |
|                              | Import line widths<br>$\blacktriangledown$            |
|                              | Import fill colors<br> V                              |
|                              | <b>Import fonts</b><br> V                             |
|                              | Import font colors<br> V                              |
|                              | Import font sizes<br> V                               |
|                              | Import font attributes<br>◙                           |
|                              | Import all graphic object styles<br> V                |
|                              | Apply template after import                           |
|                              |                                                       |
|                              |                                                       |
|                              | <b>Finish</b><br>Cancel<br><b>Help</b><br><b>Back</b> |

<span id="page-16-0"></span>Figure 4: ArchiMate import settings dialog

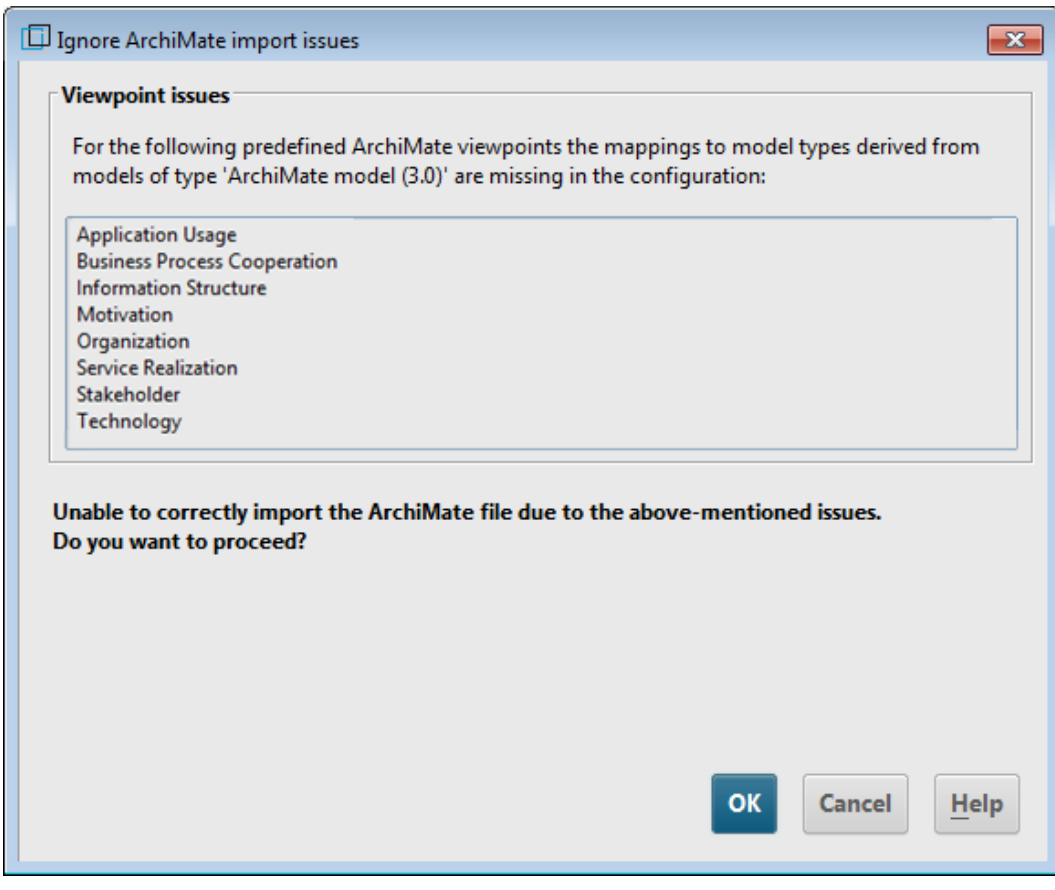

<span id="page-16-1"></span>Figure 5: Ignore ArchiMate import issues dialog

#### **Warning**

After import a warning will be displayed when implicit relationships are used on models (see [Figure 6\)](#page-17-0). Implicit relationships (used for 'box in box' modeling) are allowed by the ArchiMate standard. Such relationships will be captured as connections in the ARIS repository. Therefore a warning of this kind does not indicate that information is lost during import.

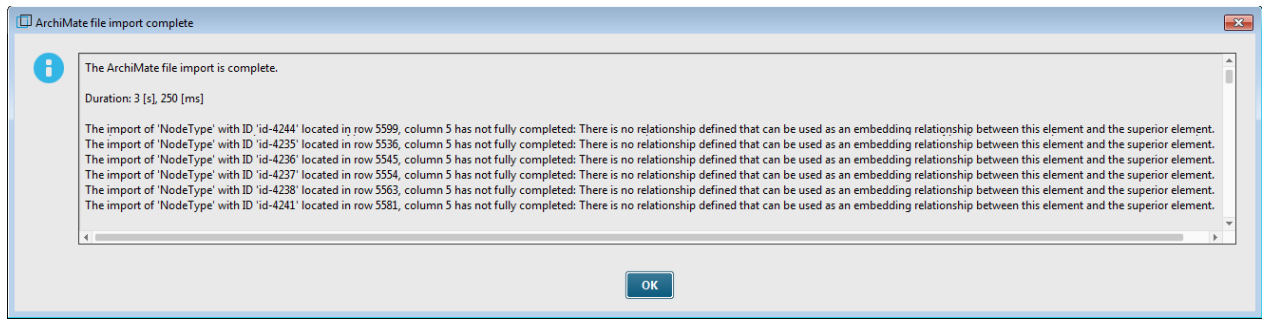

<span id="page-17-0"></span>Figure 6: Warning after import when implicit relationships are used

# <span id="page-18-0"></span>**4.2 Export ArchiMate 3.0 models**

#### **Prerequisite**

You are logged into a database with **ARIS Architect** with at least Read privileges to a group

### **Procedure**

1. Right-click **Main group > Find** to have all ArchiMate models that need to be exported listed in the search results.

TIP: use attribute filter and a (combination of) model attribute(s) to quickly retrieve all models from the database.

- 2. Select all relevant models from search result, right-click the selection and click **Export > ArchiMate file**.
- 3. Specify a name for the export file and click **Next**.
- 4. Select in which languages the content should be exported and click **Next**.
- 5. Select the ArchiMate export settings (see [Figure 7\)](#page-18-1) and click **Finish**.
- 6. When message appears that the ArchiMate file export is complete, click **OK**.

### **ArchiMate 3.0** models are exported to an **ArchiMate Model Exchange File Format** file.

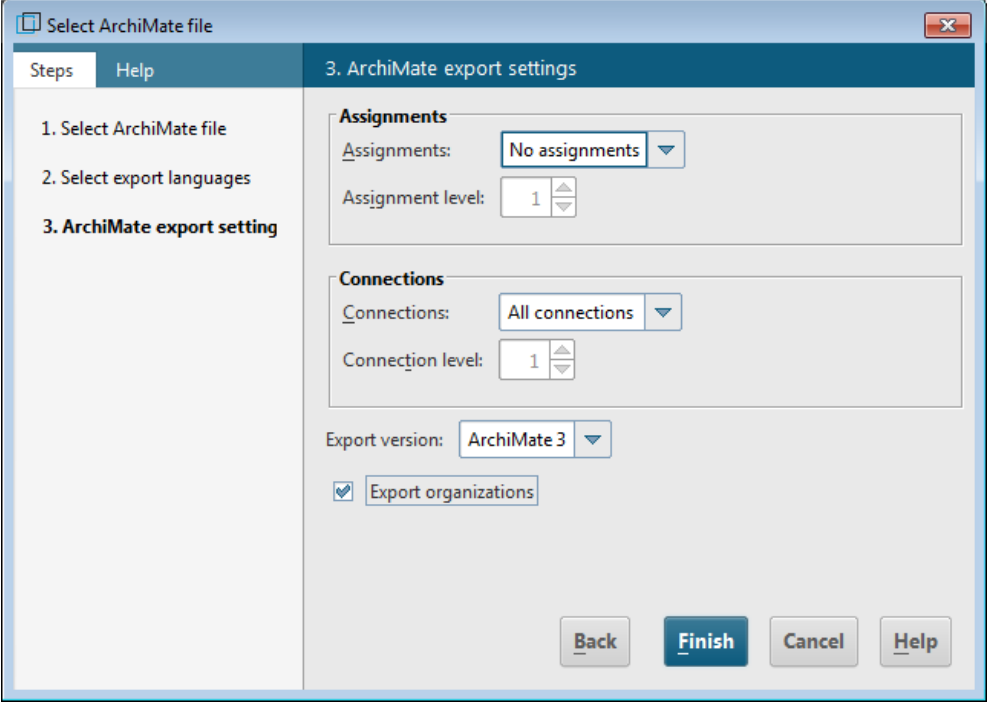

<span id="page-18-1"></span>Figure 7: ArchiMate export settings

### <span id="page-19-0"></span>**4.3 Configure ArchiMate mapping**

Out of the box ARIS can import all ArchiMate elements and viewpoints listed in the ArchiMate specification. Derived elements and custom viewpoints have to be configured upfront; else they will lead to a warning during import of the AMEFF file (see [Figure 5\)](#page-16-1).

### **Prerequisite**

You are logged into ARIS Architect with **Configuration Administrator** privileges for this tenant.

### **Procedure**

- 1. Select **ARIS > Administration**.
- 2. Click **Configuration > Conventions > Import/Export > ArchiMate**.
- 3. Here you can configure ArchiMate mappings (see [Figure 8\)](#page-20-0).
	- a. [Figure 9](#page-20-1) depicts how to map ArchiMate **Languages**.
	- b. [Figure 10](#page-21-0) depicts how to map ArchiMate **Property definitions**.
	- c. [Figure 11](#page-21-1) depicts how to map ArchiMate **Viewpoints**.

Optionally, to export an ArchiMate mapping configuration to another ARIS tenant:

### 4. Select **ArchiMate > Export ArchiMate mappings**.

Optionally, to import an ArchiMate mapping configuration from another ARIS tenant:

5. Select **ArchiMate >**  $\exists$  **Import ArchiMate mappings.** 

ARIS is prepared to map custom names of **Languages**, **Property definitions** and **Viewpoints** to pre-existing elements in the ARIS Configuration during import of **ArchiMate Model Exchange File Format** files.

#### **Note**

**Languages, attributes types** or **model types** have to be available in the ARIS Configuration before they can be mapped.

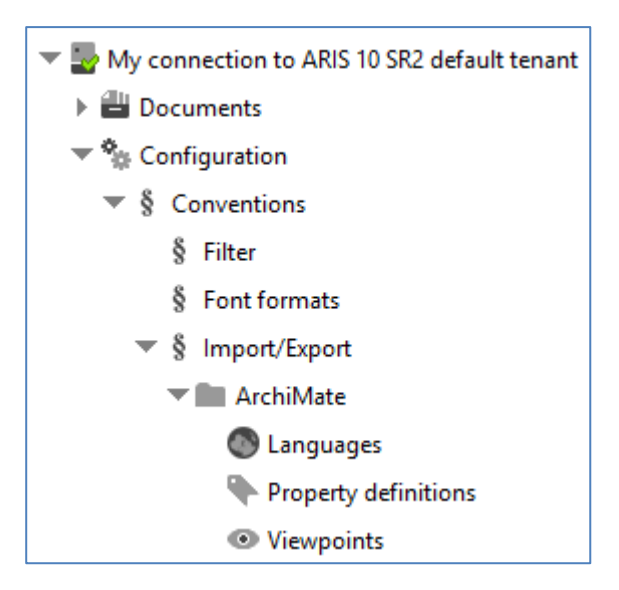

<span id="page-20-0"></span>Figure 8: ArchiMate mapping options

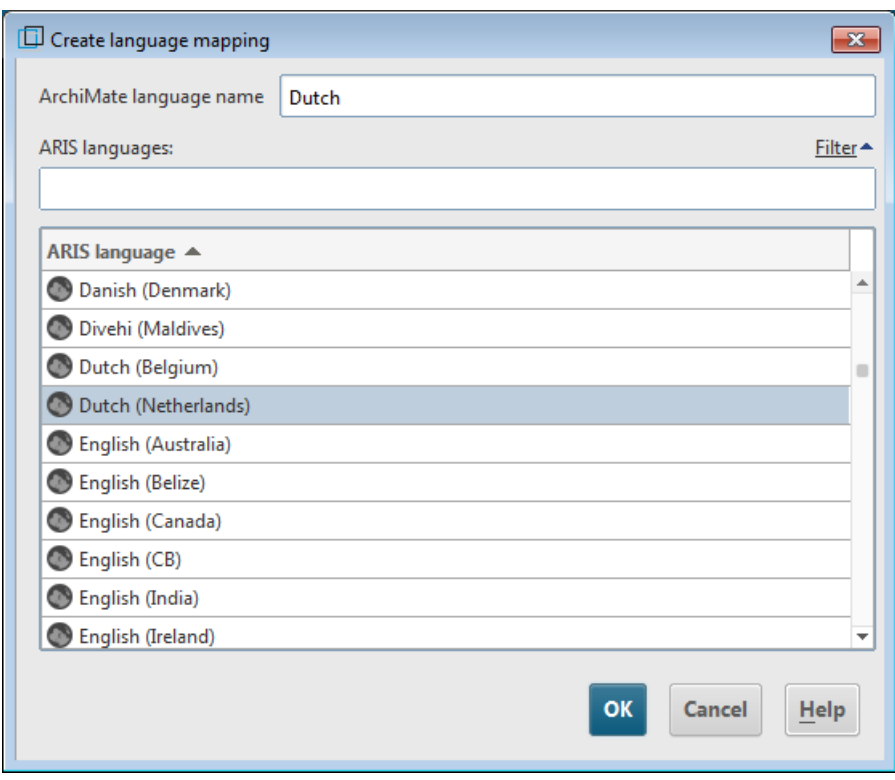

<span id="page-20-1"></span>Figure 9: Create ArchiMate language mapping

| $\square$ Create property definition mapping<br>$\overline{\mathbf{z}}$ |                                       |                               |  |
|-------------------------------------------------------------------------|---------------------------------------|-------------------------------|--|
| ArchiMate property definition name:                                     | ID                                    |                               |  |
| ArchiMate attribute types:                                              | Filter $\triangle$                    |                               |  |
| <b>Filter list</b>                                                      |                                       |                               |  |
| ARIS attribute type $\triangle$                                         | <b>ARIS attribute type identifier</b> | <b>ARIS attribute groups</b>  |  |
| $\blacksquare$ ID                                                       | AT_EGOV_ELAK_ID                       | Workflow(AT WRKFLW 1)         |  |
| Identifier                                                              | AT ID                                 |                               |  |
| Identifying                                                             | AT IDFNG                              |                               |  |
| Idle time                                                               | AT IDLE TIME                          | Six Sigma(AT_SIXSIGMA)        |  |
| lignore                                                                 | AT XML IGNORE                         |                               |  |
| <b>Image Description 1</b>                                              | AT IMAGE DESC 1                       | Multi-media attributes(AT_MUL |  |
| <b>Image Description 2</b>                                              | AT IMAGE DESC 2                       | Multi-media attributes(AT_MUL |  |
| <b>Image Description 3</b>                                              | AT_IMAGE_DESC_3                       | Multi-media attributes(AT MUL |  |
| <b>Image Description 4</b>                                              | AT_IMAGE_DESC_4                       | Multi-media attributes(AT MUL |  |
| <b>Image Description 5</b>                                              | AT_IMAGE_DESC_5                       | Multi-media attributes(AT_MUL |  |
|                                                                         |                                       | OK<br>Cancel<br><b>Help</b>   |  |

<span id="page-21-0"></span>Figure 10: Create property definition mapping

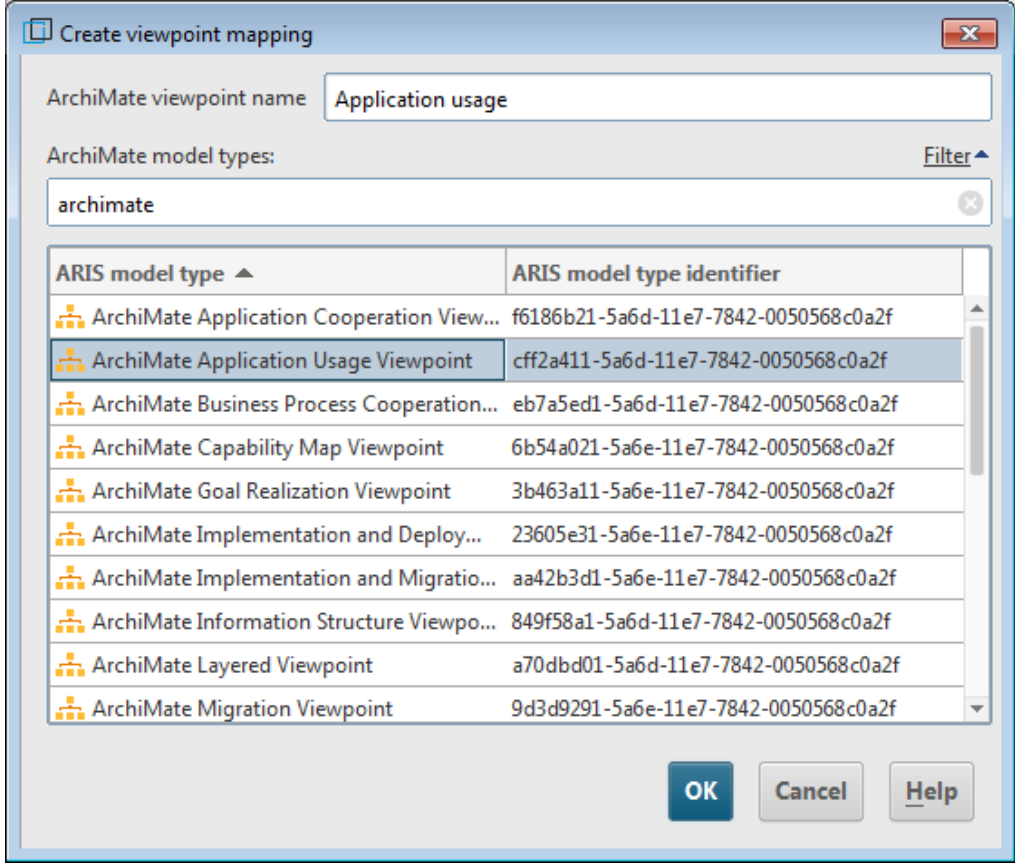

<span id="page-21-1"></span>Figure 11: Create viewpoint mapping

### <span id="page-22-0"></span>**Appendix A: Mapping of ARIS Object Types to ArchiMate Elements**

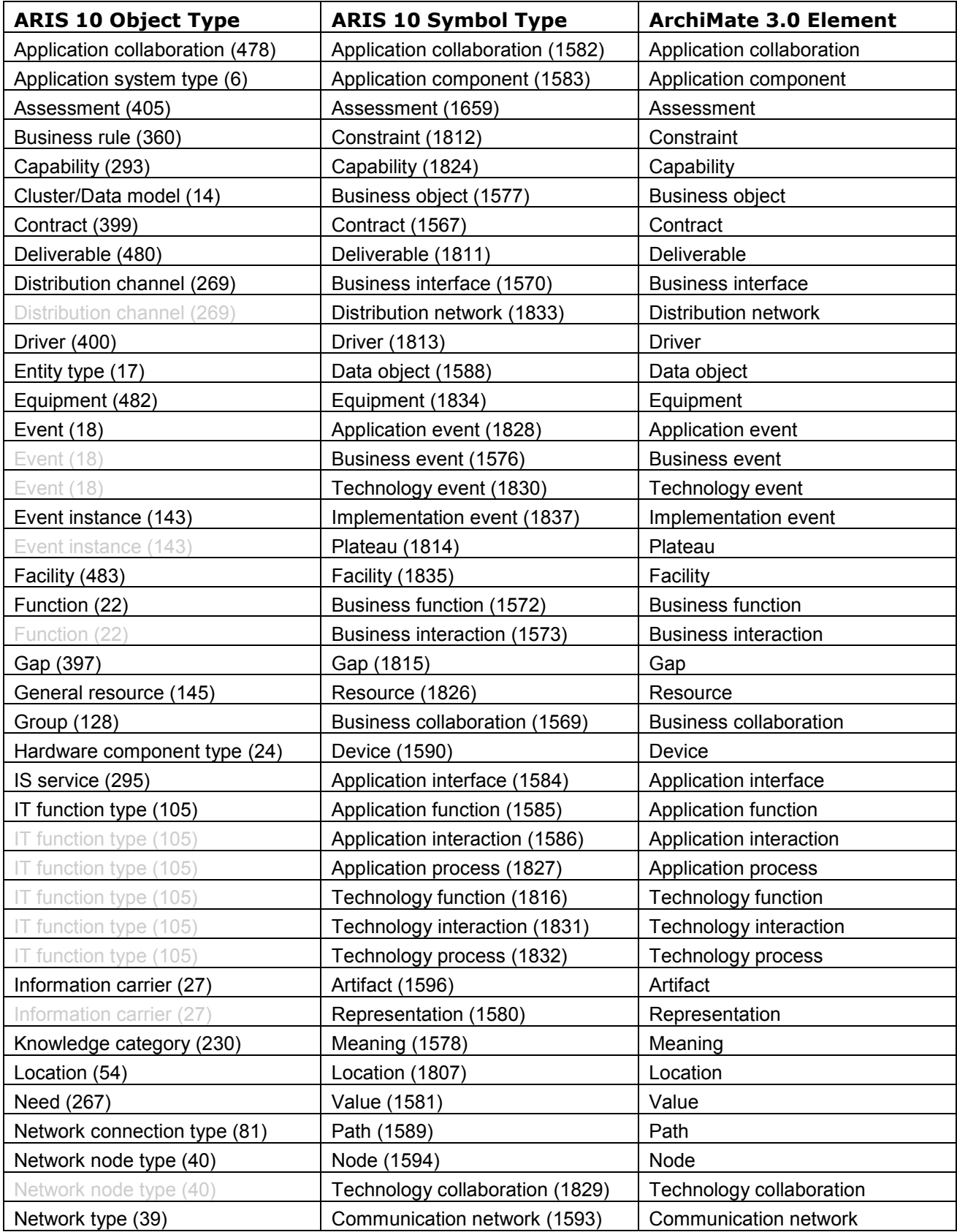

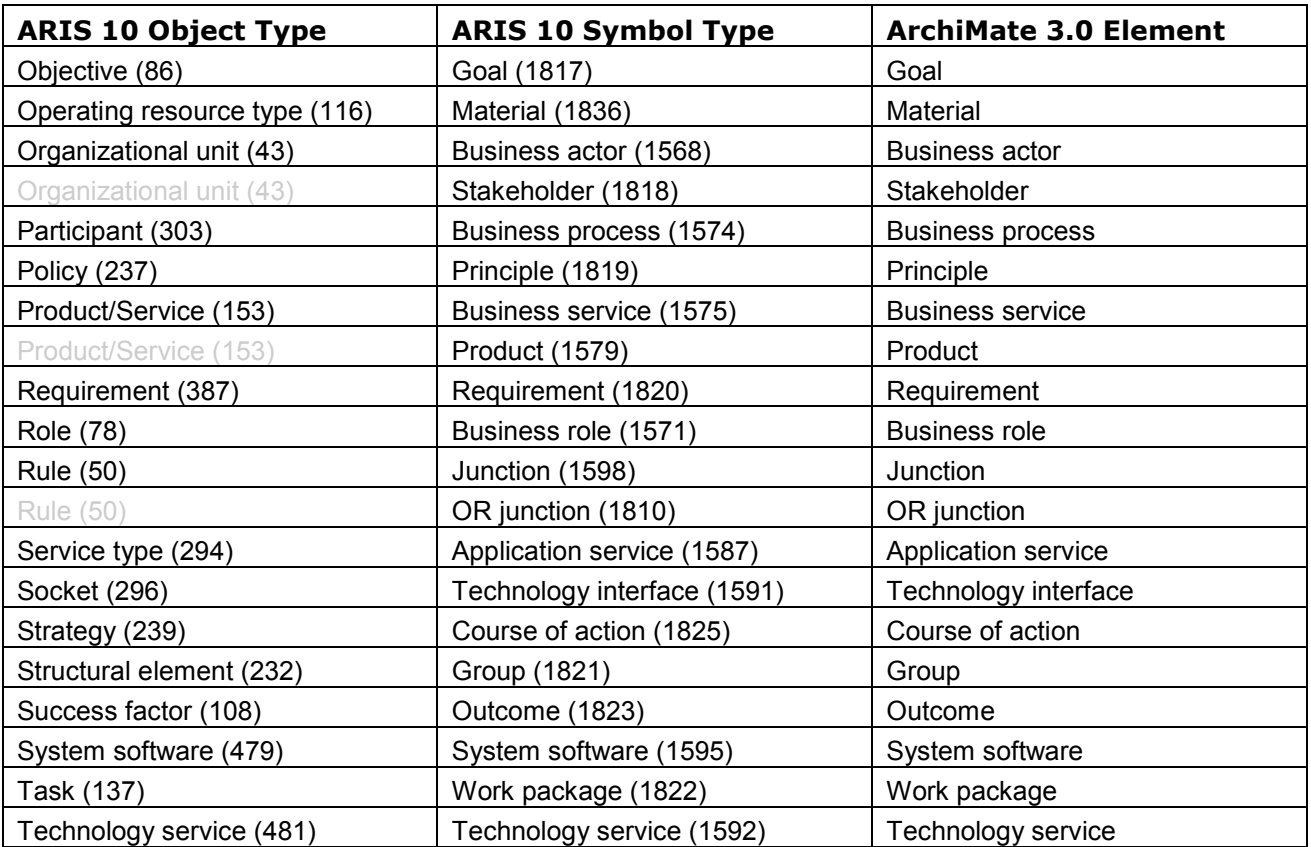

# <span id="page-24-0"></span>**Appendix B: Overview of ArchiMate 3.0 relationships**

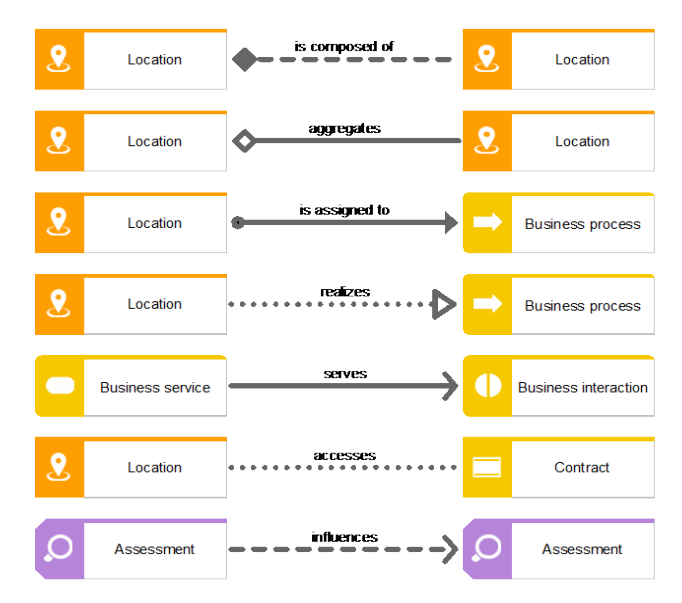

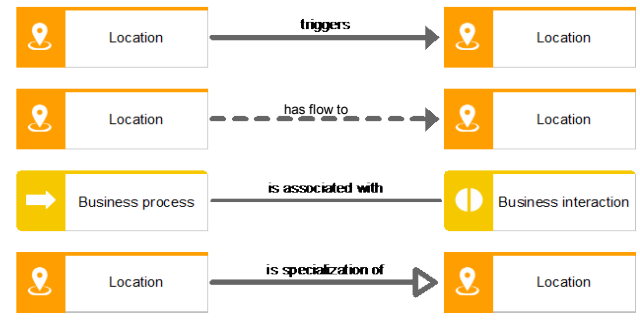

# <span id="page-25-0"></span>**Appendix C: Default palette of ArchiMate 3.0 symbols**

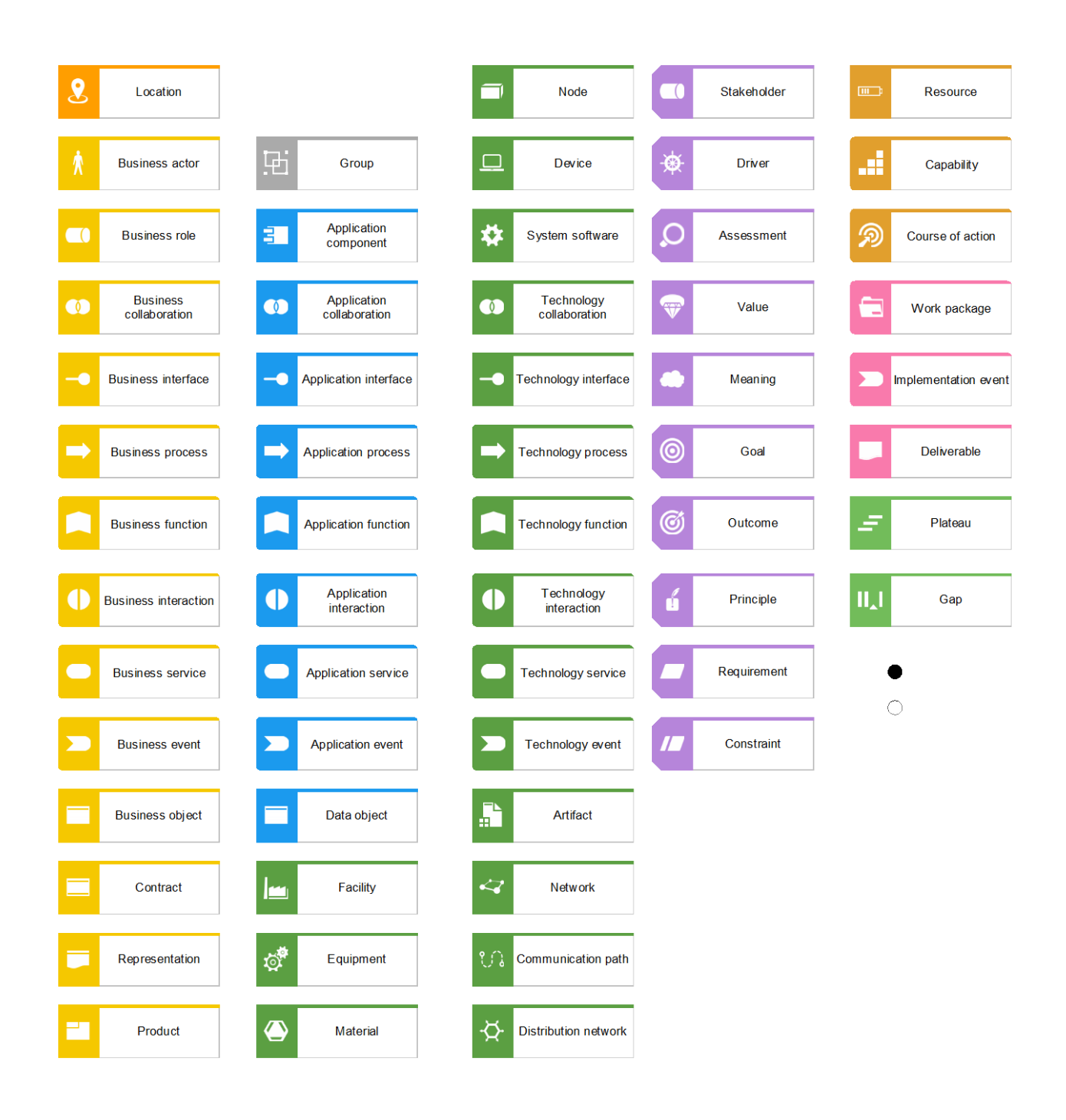

# <span id="page-26-0"></span>**Appendix D: Viewpoints in ArchiMate 3.0 filter**

A viewpoint contains a relevant subset of ArchiMate elements and their relationships, geared towards particular stakeholders. Following example viewpoints are available in the **ArchiMate 3.0 filter** to facilitate the creation of graphical views (diagrams).

#### *Basic Viewpoints*

- 1. Organization Viewpoint
- 2. Business Process Cooperation Viewpoint
- 3. Product Viewpoint
- 4. Application Cooperation Viewpoint
- 5. Application Usage Viewpoint
- 6. Implementation and Deployment Viewpoint
- 7. Technology Viewpoint
- 8. Technology Usage Viewpoint
- 9. Information Structure Viewpoint
- 10.Service Realization Viewpoint
- 11. Physical Viewpoint
- 12. Layered Viewpoint

#### *Motivation Viewpoints*

- 1. Stakeholder Viewpoint
- 2. Goal Realization Viewpoint
- 3. Requirement Realization Viewpoint
- 4. Motivation Viewpoint

### *Strategy Viewpoints*

- 1. Strategy Viewpoint
- 2. Capability Map Viewpoint
- 3. Outcome Realization Viewpoint
- 4. Resource Map Viewpoint

### *Implementation and Migration Viewpoints*

- 1. Project Viewpoint
- 2. Migration Viewpoint
- 3. Implementation and Migration Viewpoint

### <span id="page-27-0"></span>**Disclaimer**

ARIS products are intended and developed for use by persons. Automated processes, such as the generation of content and the import of objects/artifacts via interfaces, can lead to an outsized amount of data, and their execution may exceed processing capacities and physical limits. For example, processing capacities are exceeded if models and diagrams transcend the size of the modeling area or an extremely high number of processing operations is started simultaneously. Physical limits may be exceeded if the memory available is not sufficient for the execution of operations or the storage of data.

Proper operation of ARIS products requires the availability of a reliable and fast network connection. Networks with insufficient response time will reduce system performance and may cause timeouts.

If ARIS products are used in a virtual environment, sufficient resources must be available there in order to avoid the risk of overbooking.

The system was tested using scenarios that included 100,000 groups (folders), 100,000 users, and 1,000,000 modeling artifacts. It supports a modeling area of 25 square meters.

If projects or repositories are larger than the maximum size allowed, a powerful functionality is available to break them down into smaller, more manageable parts.

Some restrictions may apply when working with process administration, ARIS Administration, ARIS document storage, and ARIS Process Board, and when generating executable processes. Process Governance has been tested and approved for 1000 parallel process instances. However, the number may vary depending on process complexity, e.g., if custom reports are integrated. ARIS document storage was tested with 40.000 documents. We recommend monitoring the number and overall size of stored documents and if needed some documents should be archived.